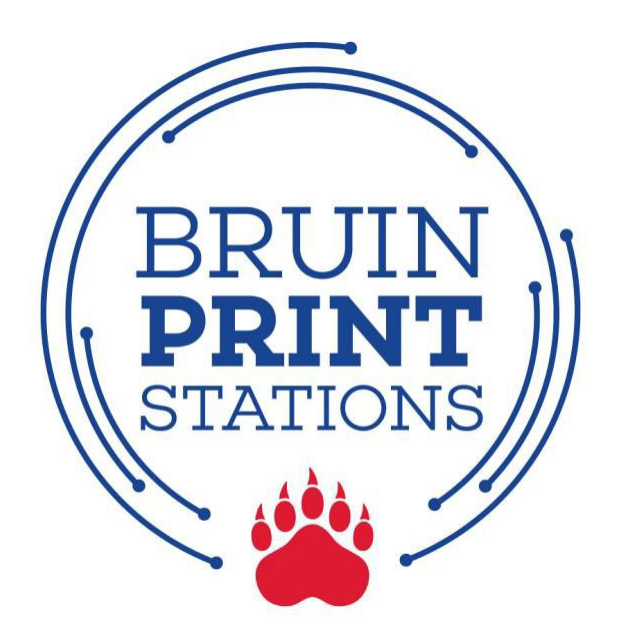

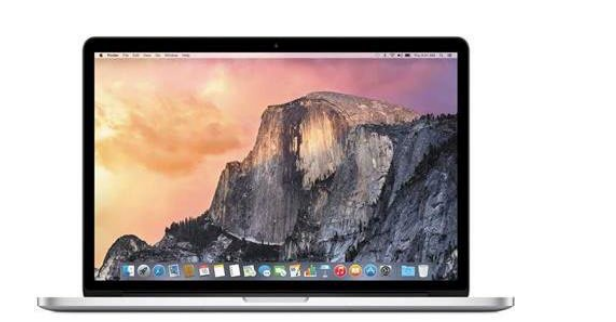

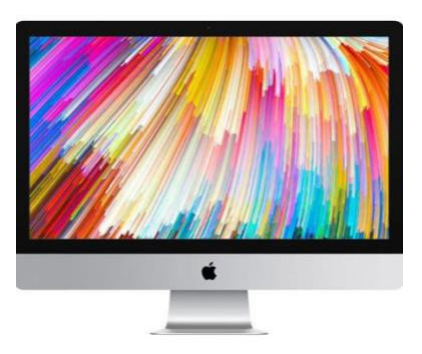

# **Apple Laptop/Desktop**

- 1. Open Printers and Scanners in System Preferences.
- 2. Add "bruinprint" as a new printer.
- 3. Print a document or screen.
- 4. Enter BruinPrint login credentials.
- 

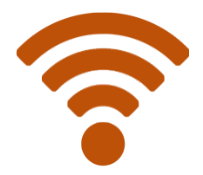

5. Pick up printing. BruinPrint requires a connection to the Belmont wireless network.

## **1. Open Printers and Scanners in System Preferences.**

- a. Click on the Apple icon located at the top-left corner of your screen.
- b. Click **System Preferences** on the menu.
- c. Click **Printers and Scanners** in the pop-up window.

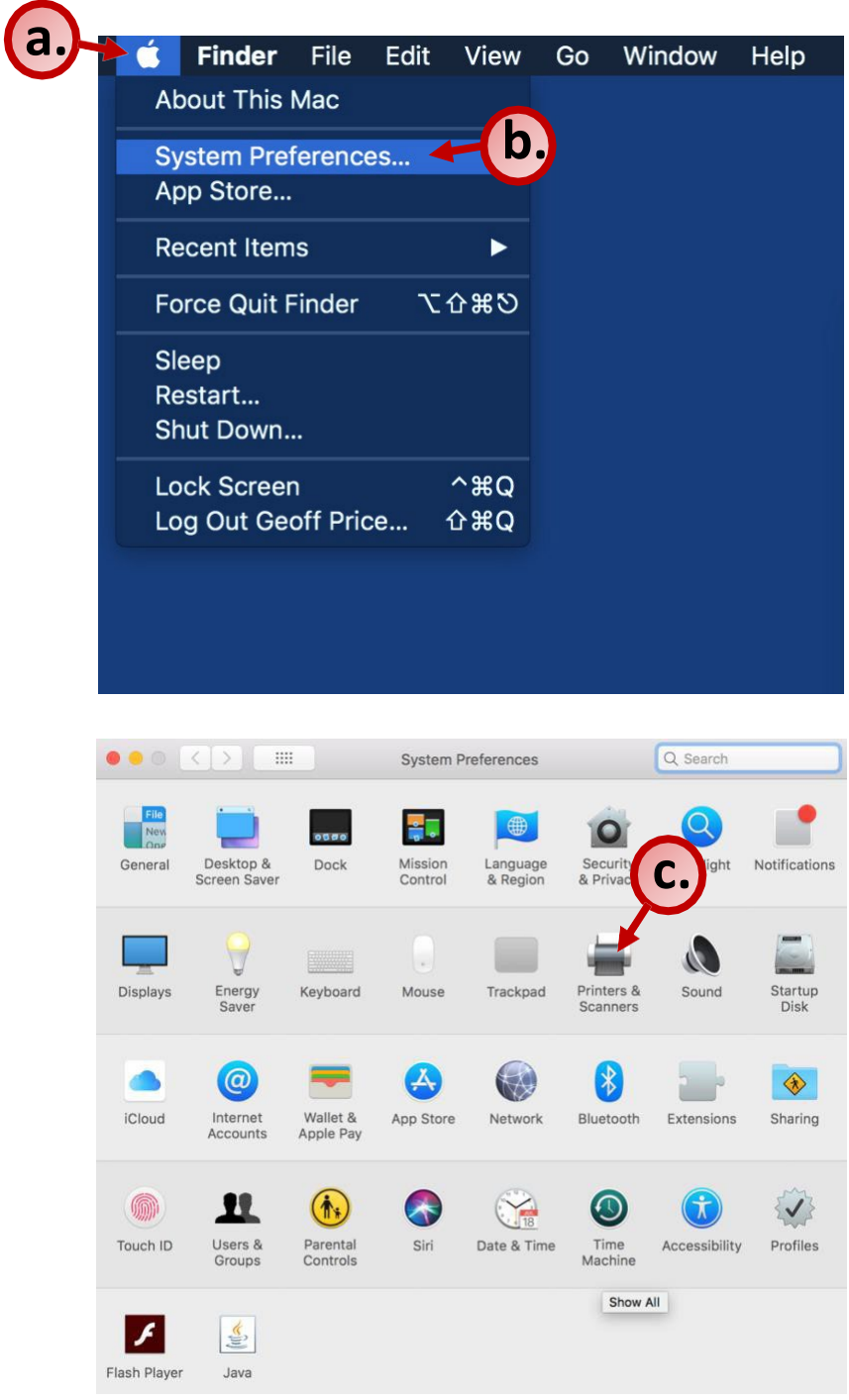

### **2. Add "bruinprint" as a new printer.**

- a. Click the "+" icon in the **Printers and Scanners** window.
- b. If "bruinprint" automatically appears in the menu, click "bruinprint".
- **c.** If "bruinprint" doesn't automatically appear, click **Add Printer or Scanner.**
- d. In the printer list window, click "bruinprint".
- e. Click **Add**.

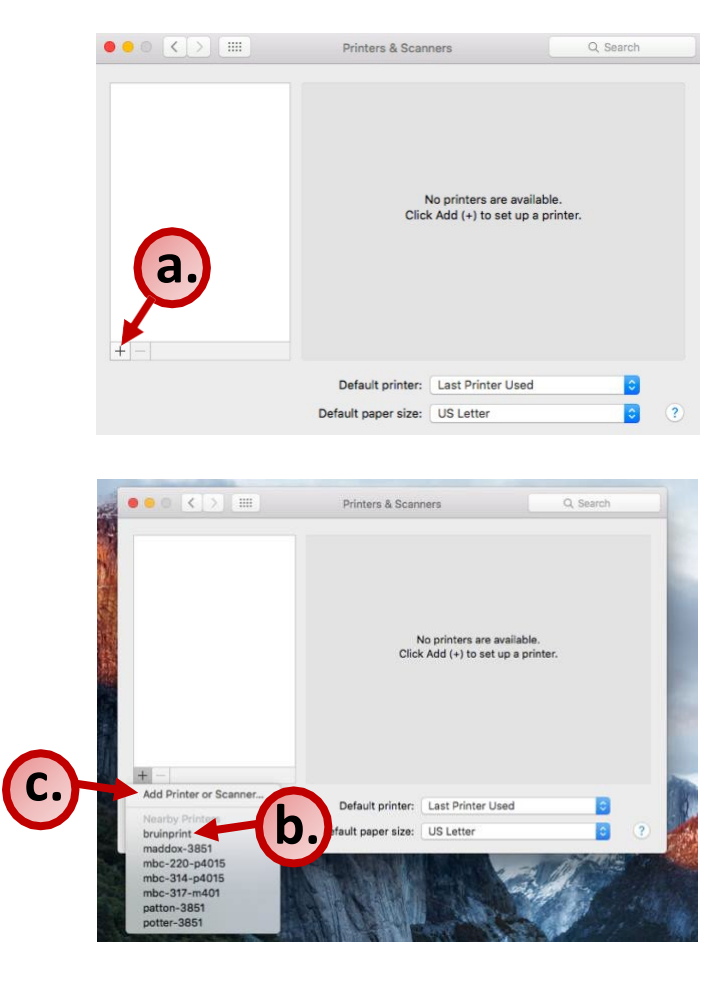

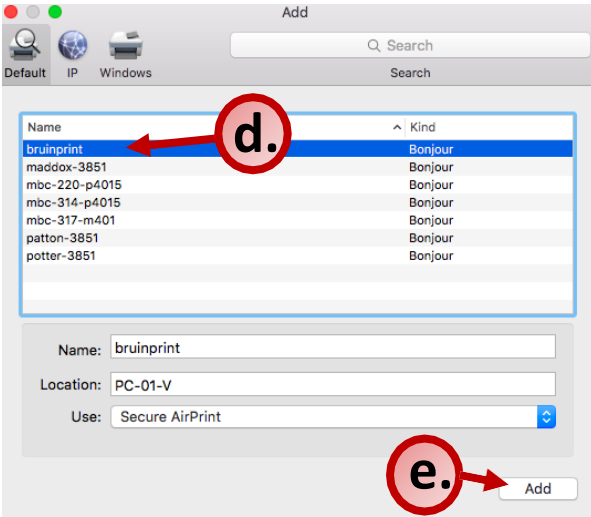

#### **3. Print a document (e.g., Word, PowerPoint, page from web browser).**

- a. Choose the print function in the program (e.g., **File/Print** in Word).
- b. Select "bruinprint" from Printer menu on the pop-up window.
- c. Adjust advanced printing options (e.g., two-sided, color)
	- **i. Please be aware of your default settings – some devices are defaulted to COLOR PRINT.**
- d. Click the **Print** button.

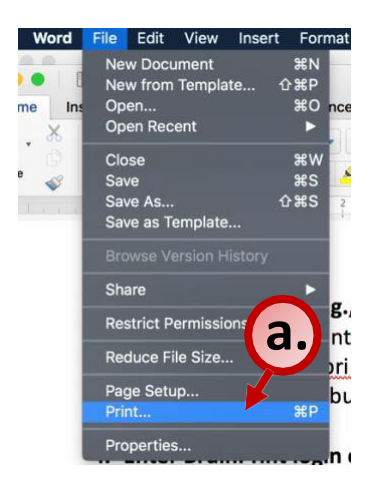

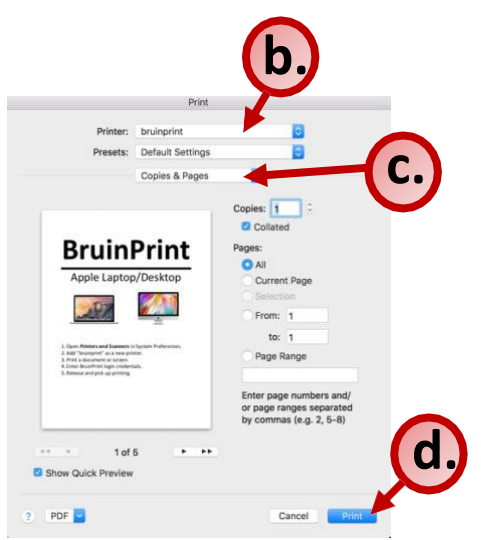

#### **4. Enter BruinPrint login credentials.**

- a. Type your BruintPrint account name (**i.e., Belmont email address**).
- b. Type your BruinPrint password (**i.e., Belmont email password**).
- *c.* **Do not check** the box that says *Remember this password in my keychain.*
- d. Click the **OK** button.

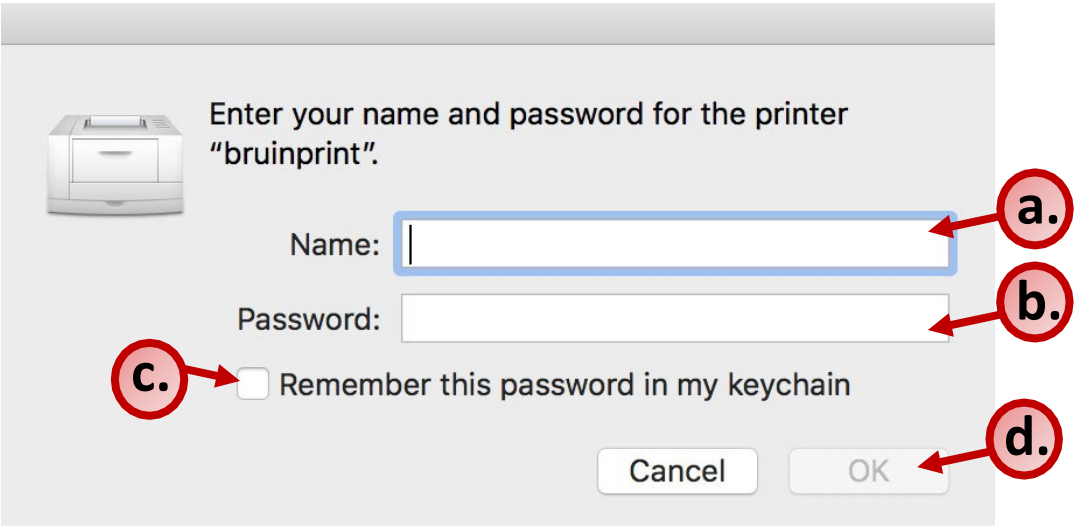

#### **5. Pick up printing.**

- a. Walk to a BruinPrint station.
- b. Swipe your BUID card in the card reader.
- c. The display screen will list current printings.
- d. Tap the document you want to print.
- e. Tap the **Print** button on the bottom-right corner of the display screen.
- f. Once the document prints, tap the **Log Out** button at the top-right corner of the display screen.

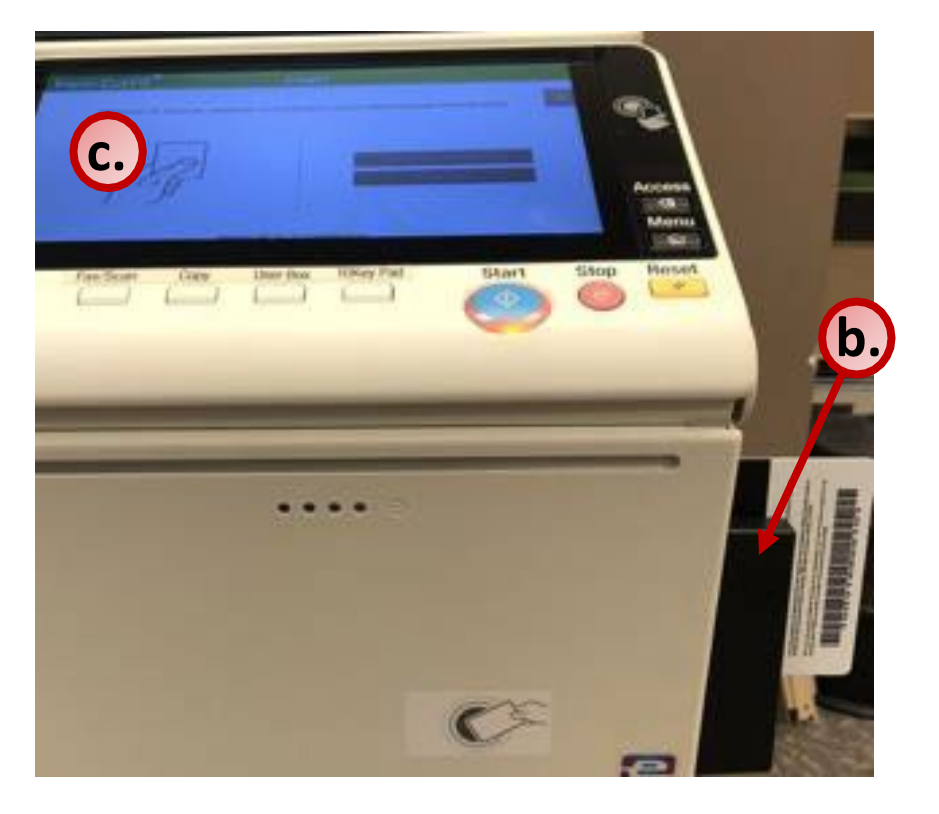

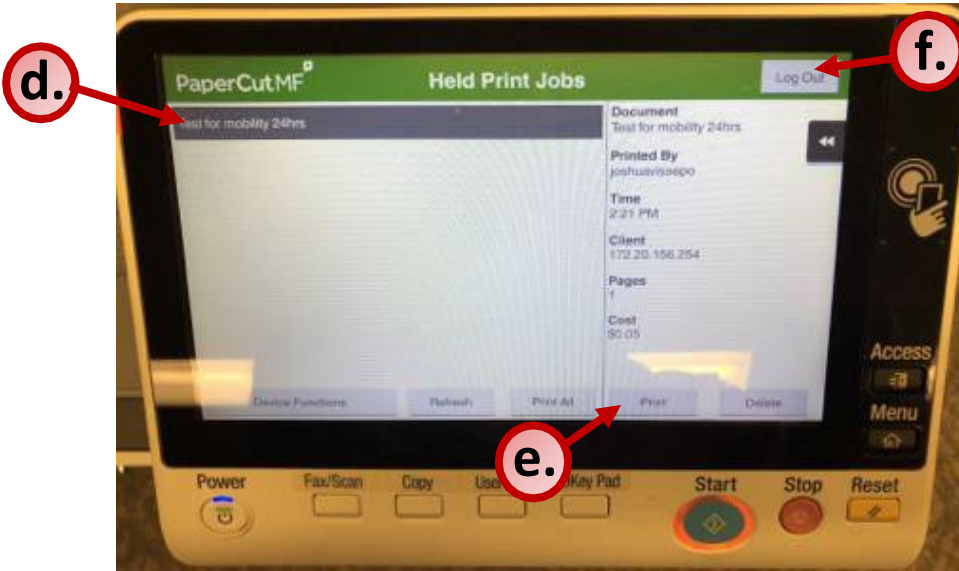